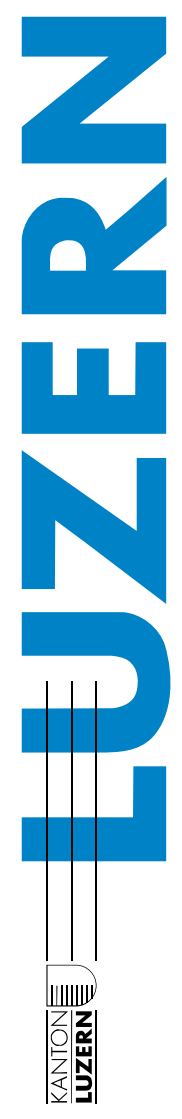

*Anleitung:* 

*Arbeiten mit schulNetz für Lernende an Berufsbildungszentren* 

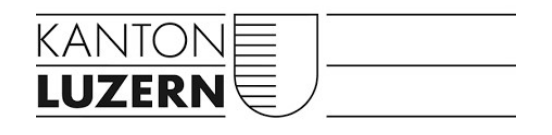

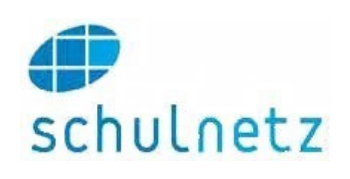

# Dienststelle Informatik  $\vert$  informatik.lu. $ch$

## Inhalt

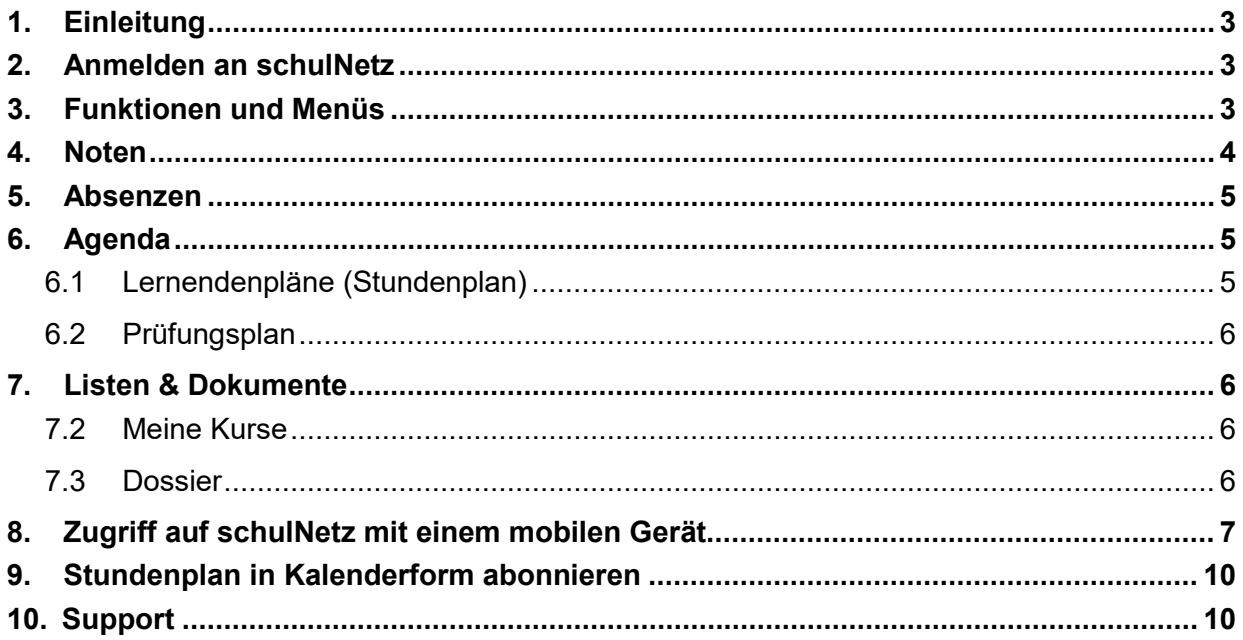

#### **Zweck des Dokuments / Voraussetzungen zum Arbeiten mit schulNetz**

Dieses Dokument beschreibt das Anmelden und Arbeiten in der Applikation schulNetz am PC/Laptop und Mobilen Geräten. Die Voraussetzungen für eine erfolgreiche Anmeldung sind:

- Benutzerinnen und Benutzer müssen als Lernende in schulNetz vorgängig durch das Sekretariat erfasst worden sein.
- Lernende müssen den Klassen zugeteilt sein (Aufgabe des Sekretariats).
- Das Benutzerkonto muss durch die Lernenden freigeben werden und eine Mobilenummer muss für die 2-Faktor-Authentifizierung hinterlegt sein. Für diesen Vorgang lesen Sie bitte die Anleitung [Merkblatt: Umgang mit dem](https://informatik.lu.ch/-/media/Informatik/Dokumente/Passwortanleitung/Anleitung_Passworthandling_Schulen.pdf?la=de-CH)  [kantonalen Benutzerkonto.](https://informatik.lu.ch/-/media/Informatik/Dokumente/Passwortanleitung/Anleitung_Passworthandling_Schulen.pdf?la=de-CH)

## <span id="page-2-0"></span>**1. Einleitung**

SchulNetz ist eine webbasierte Software zur Schulverwaltung für die Schuladministration, Lehrpersonen, Lernende und Berufsbildner. SchulNetz erlaubt den Lernenden ihren persönlichen Stundenplan, aktuellen Prüfungsnoten, Klassen- und Terminlisten, Dokumente, Absenzen und angesagte Prüfungen einzusehen.

## <span id="page-2-1"></span>**2. Anmelden an schulNetz**

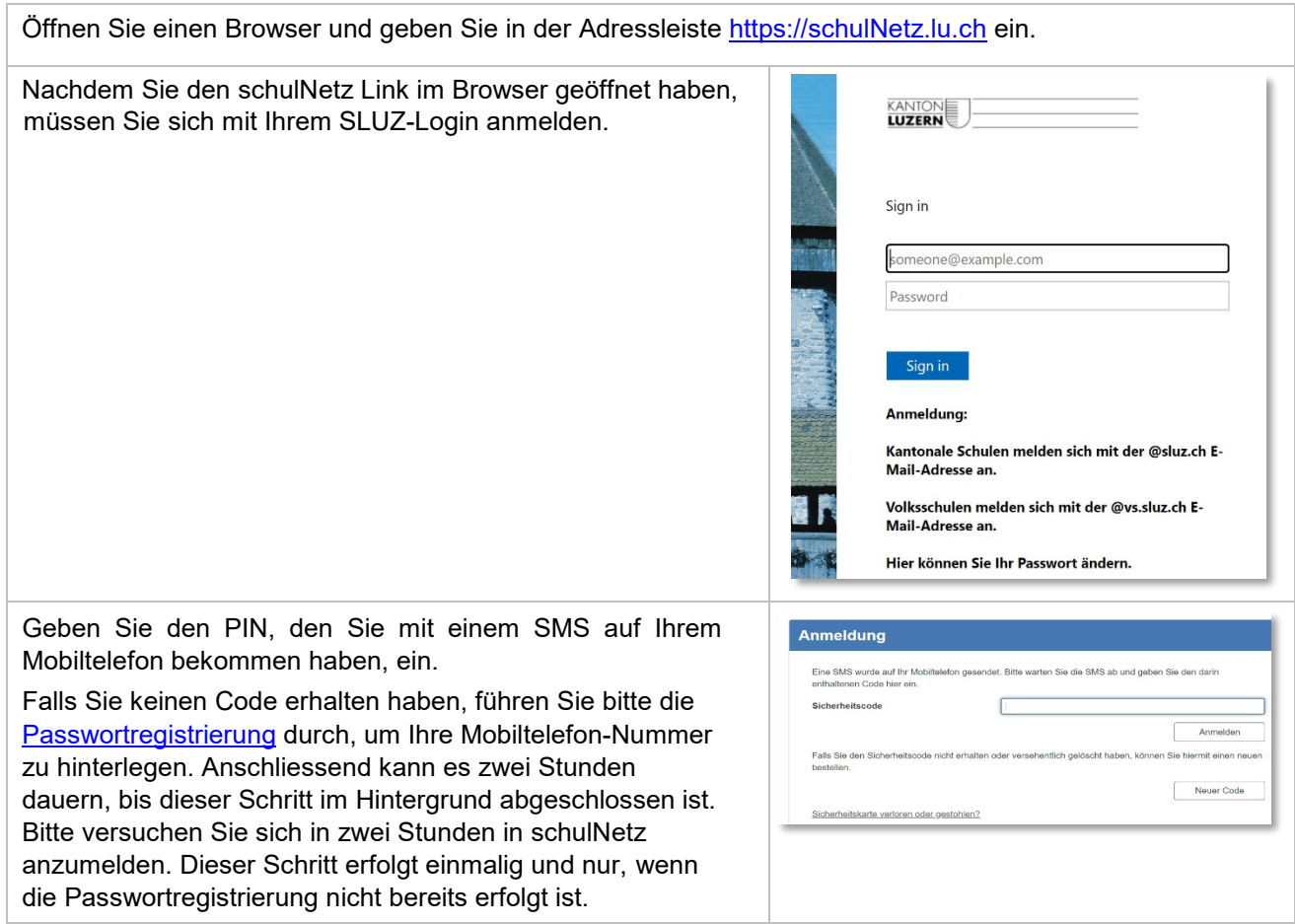

## <span id="page-2-2"></span>**3. Funktionen und Menüs**

Wenn Sie sich angemeldet haben, ist am oberen Bildschirmrand folgendes Menü sichtbar:

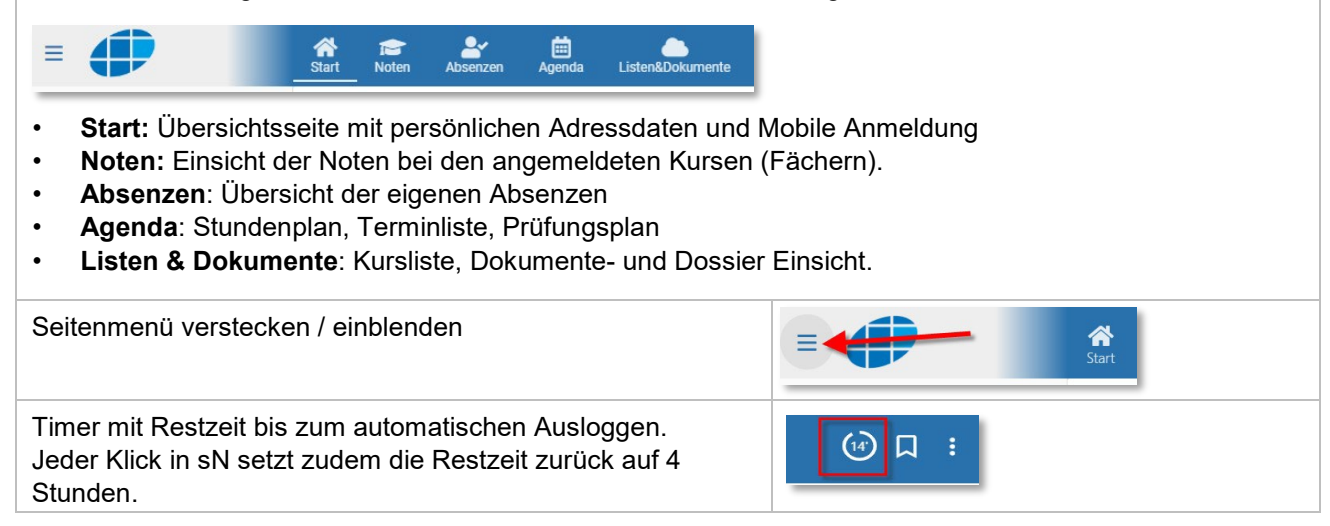

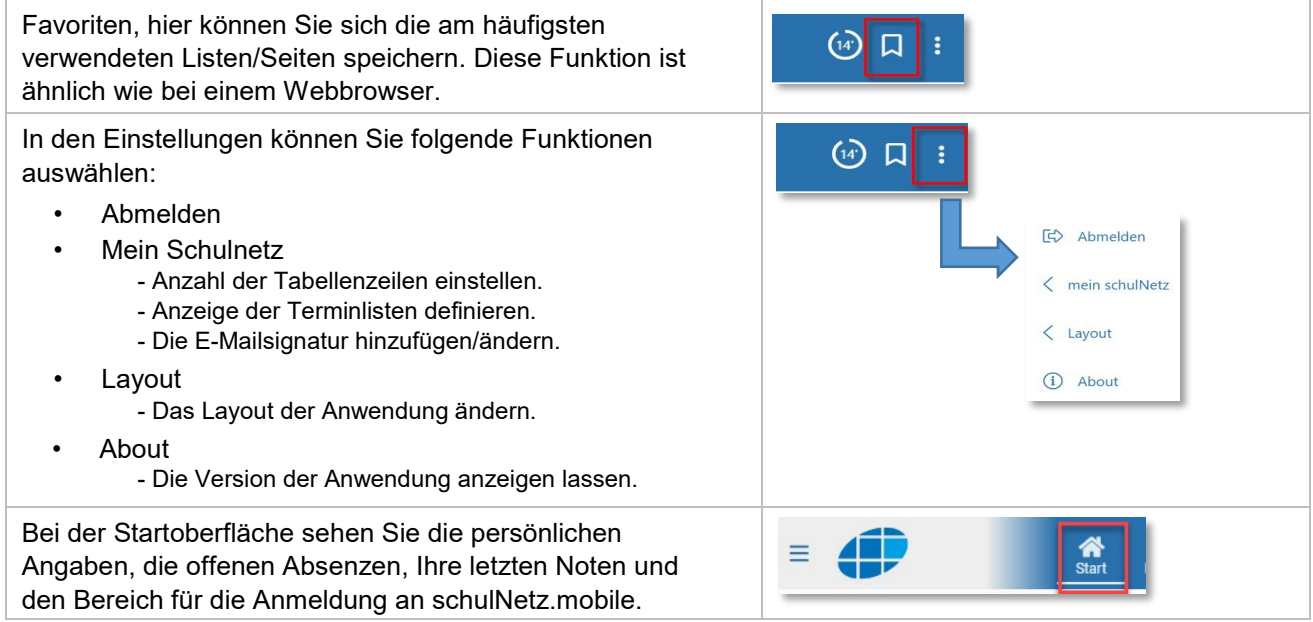

## <span id="page-3-0"></span>**4. Noten**

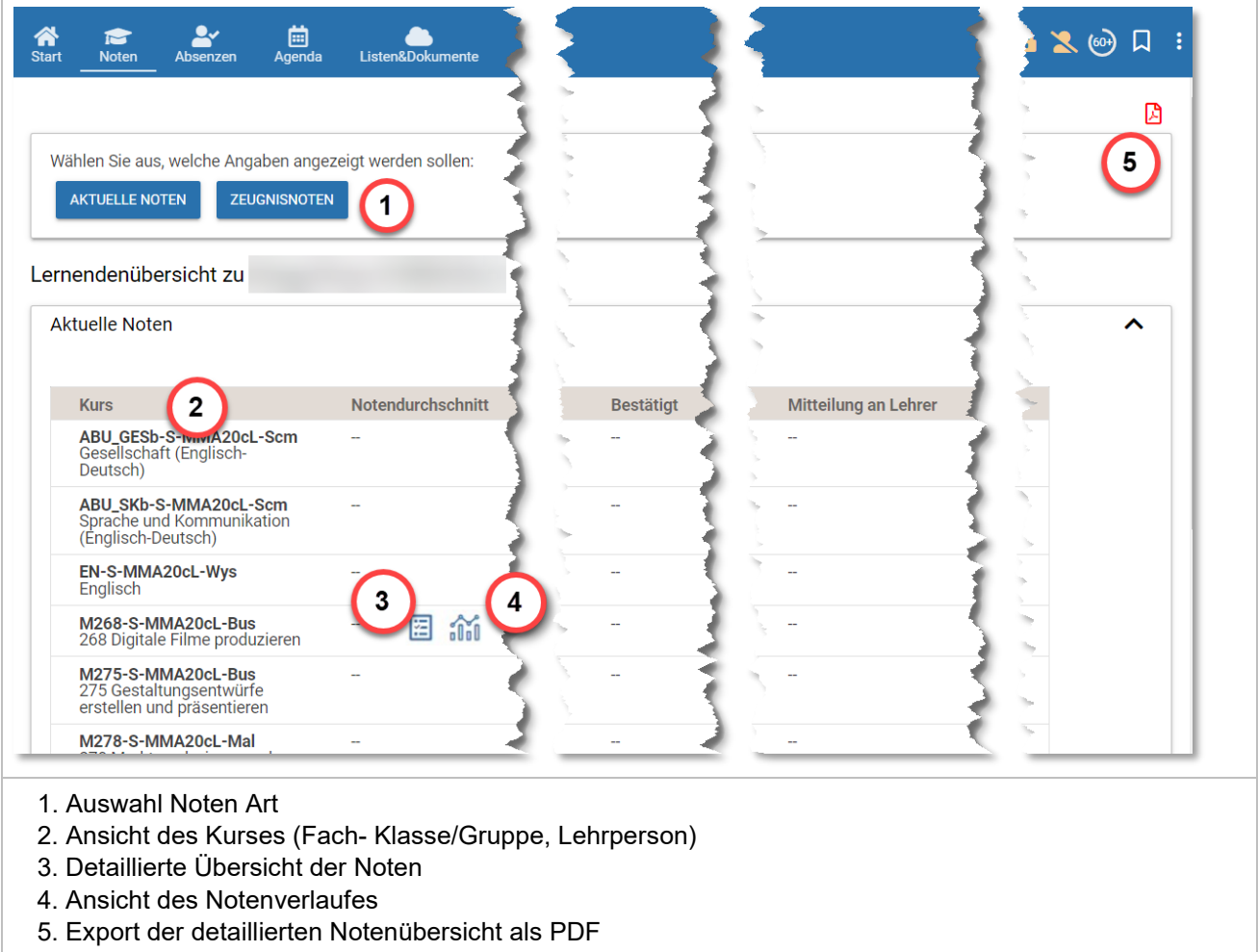

## <span id="page-4-0"></span>**5. Absenzen**

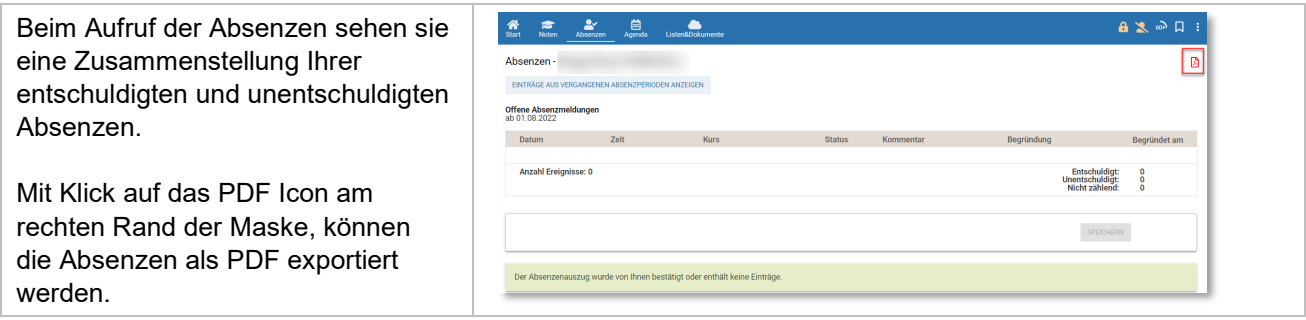

## <span id="page-4-1"></span>**6. Agenda**

#### <span id="page-4-2"></span>**6.1 Lernendenpläne (Stundenplan)**

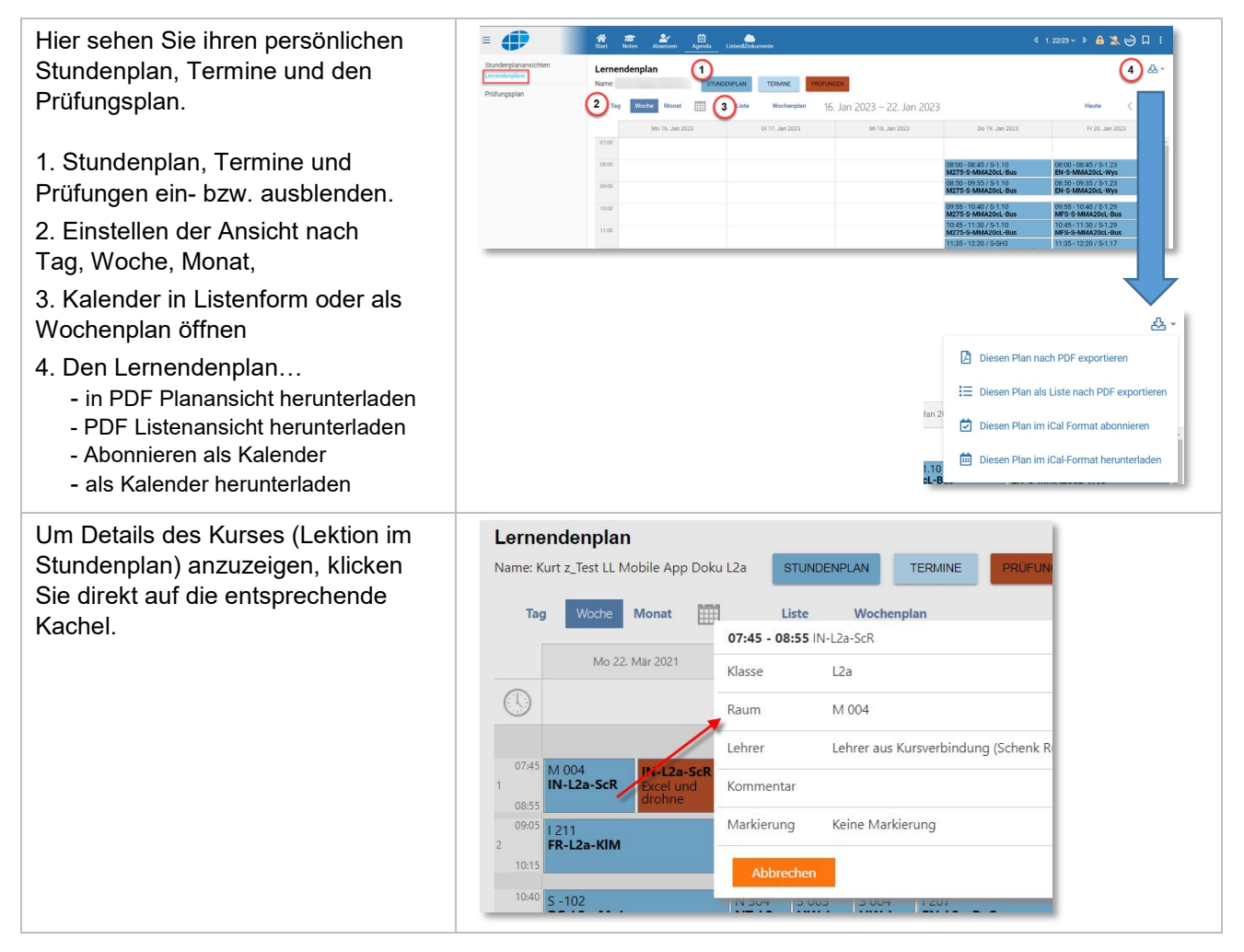

## <span id="page-5-0"></span>**6.2 Prüfungsplan**

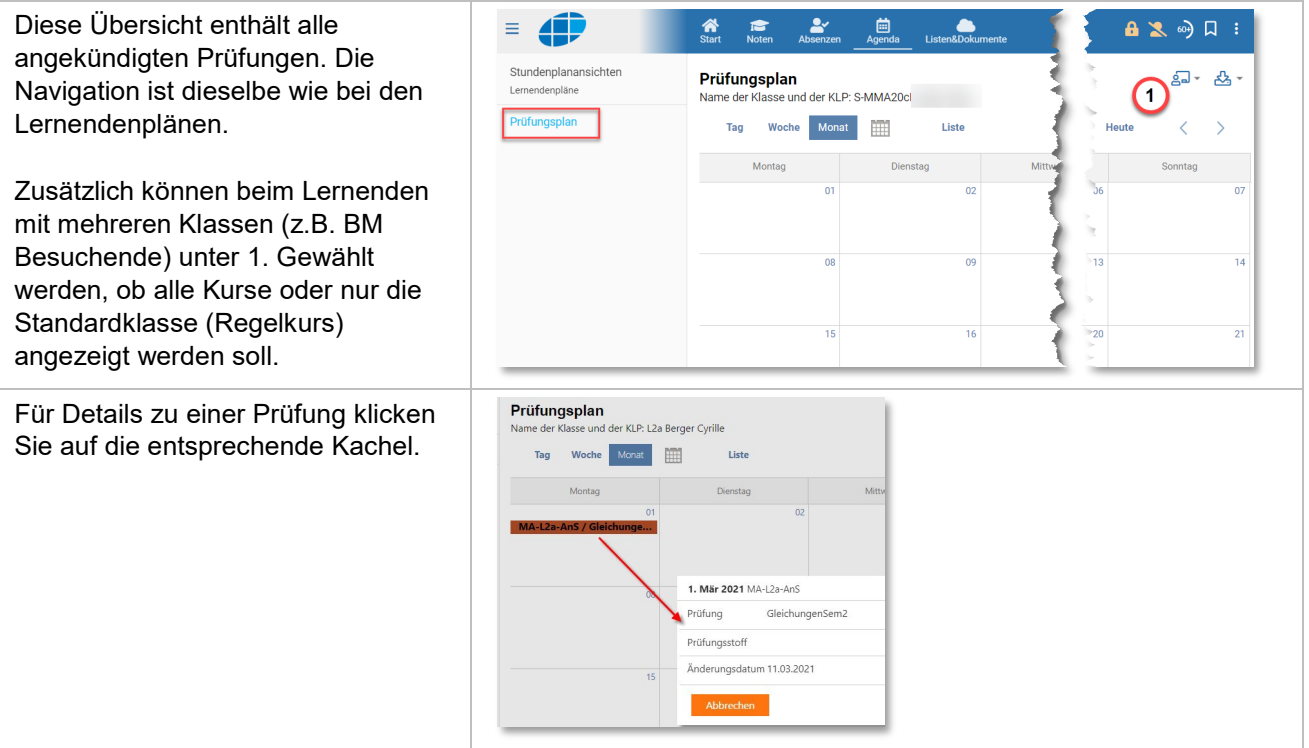

## <span id="page-5-1"></span>**7. Listen & Dokumente**

## <span id="page-5-2"></span>**7.2 Meine Kurse**

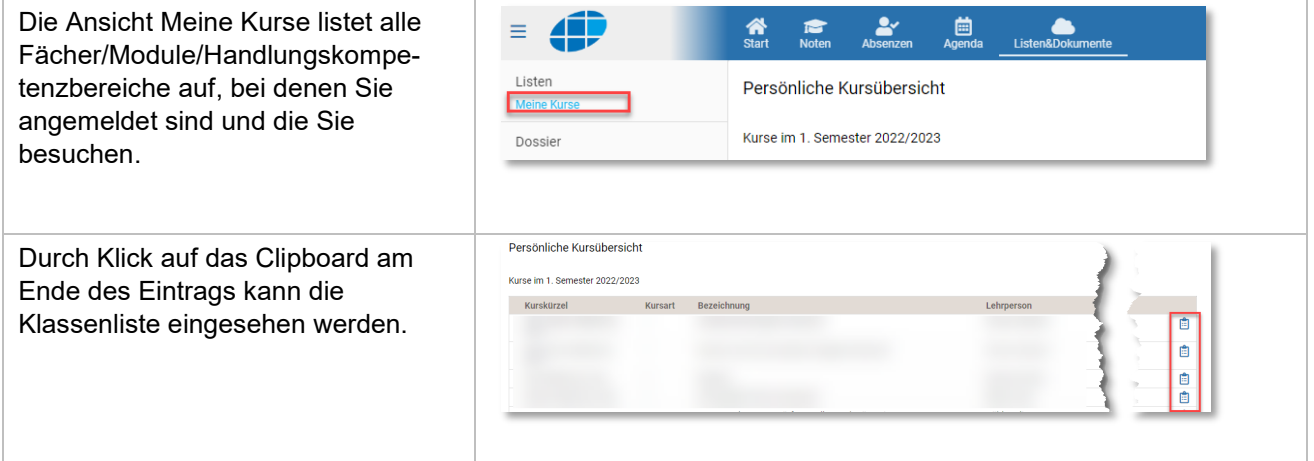

## <span id="page-5-3"></span>**7.3 Dossier**

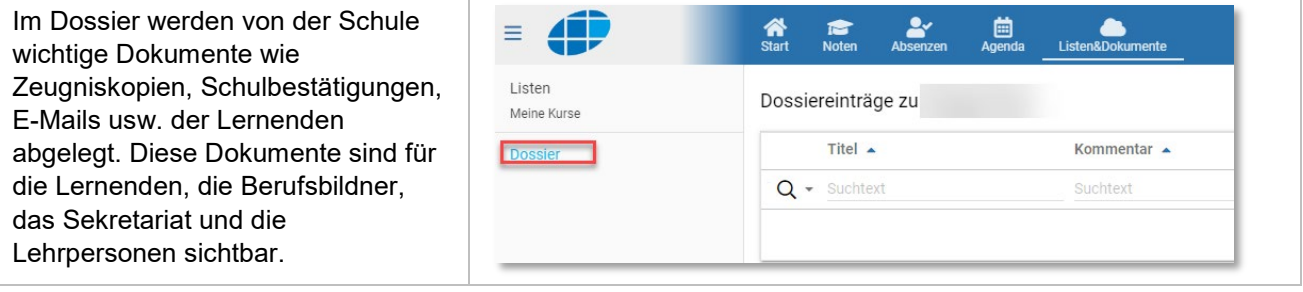

# <span id="page-6-0"></span>**8. Zugriff auf schulNetz mit einem mobilen Gerät**

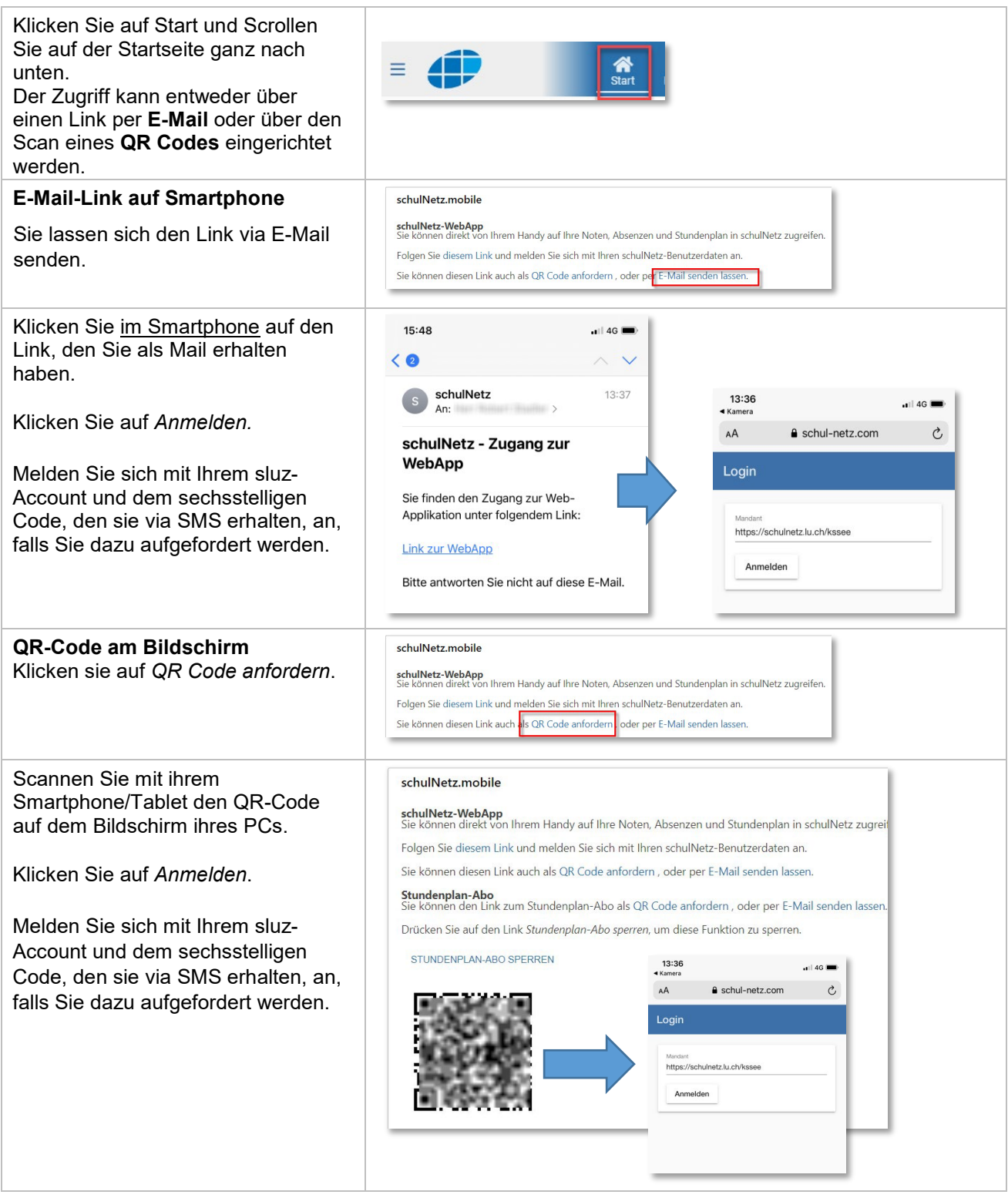

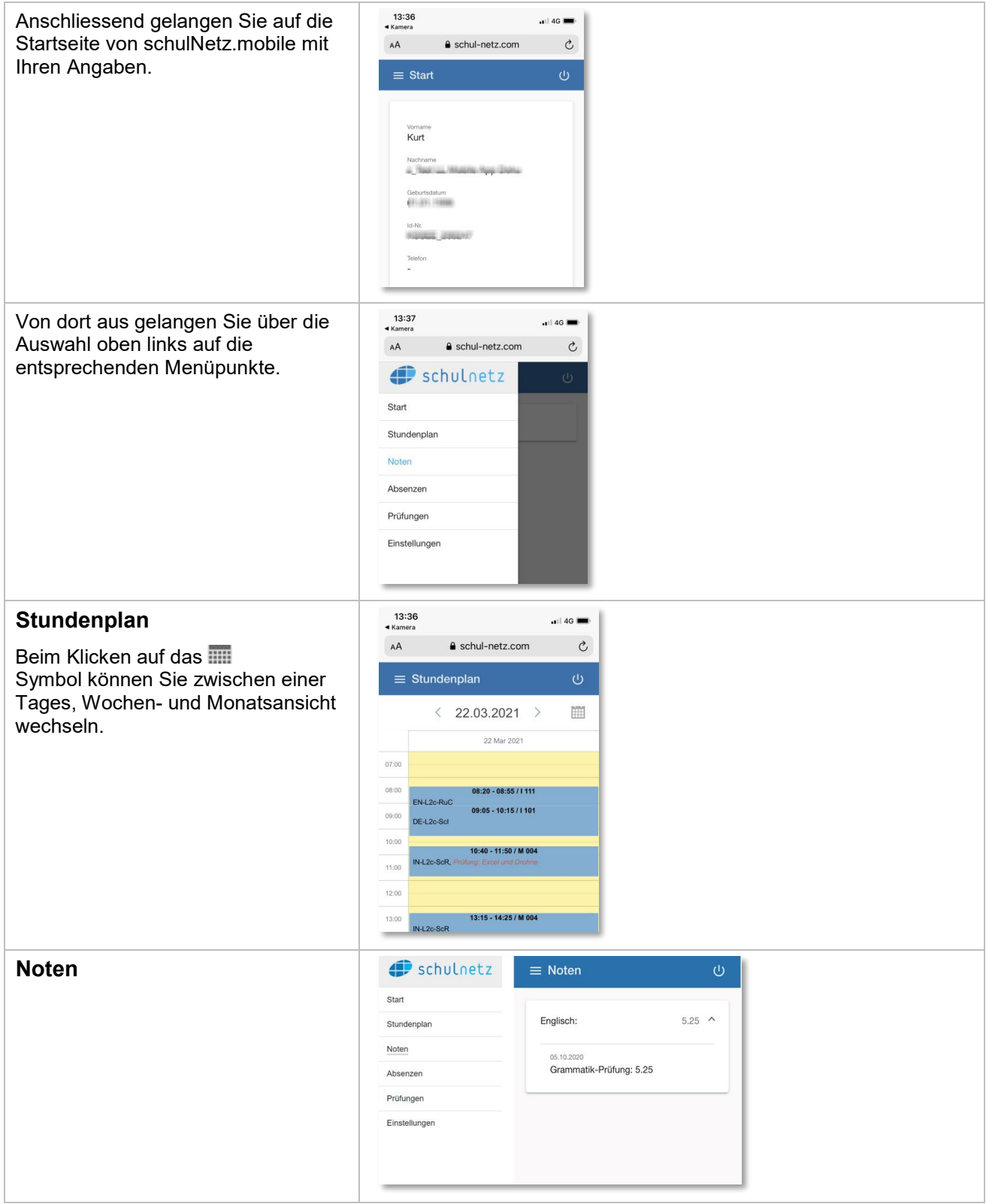

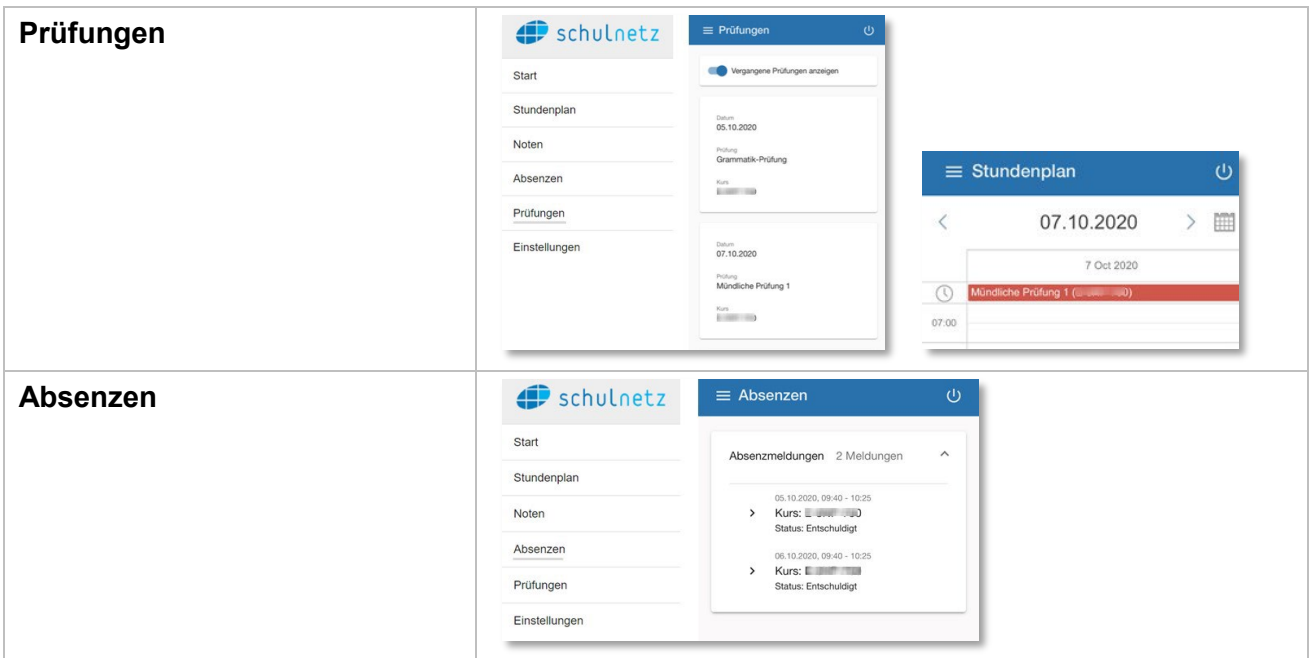

## <span id="page-9-0"></span>**9. Stundenplan in Kalenderform abonnieren**

Mit dem Abonnieren des Stundenplans können Sie den Kalender einbinden, zum Beispiel in Outlookoder Google Kalender, auf dem PC oder Mobile Gerät.

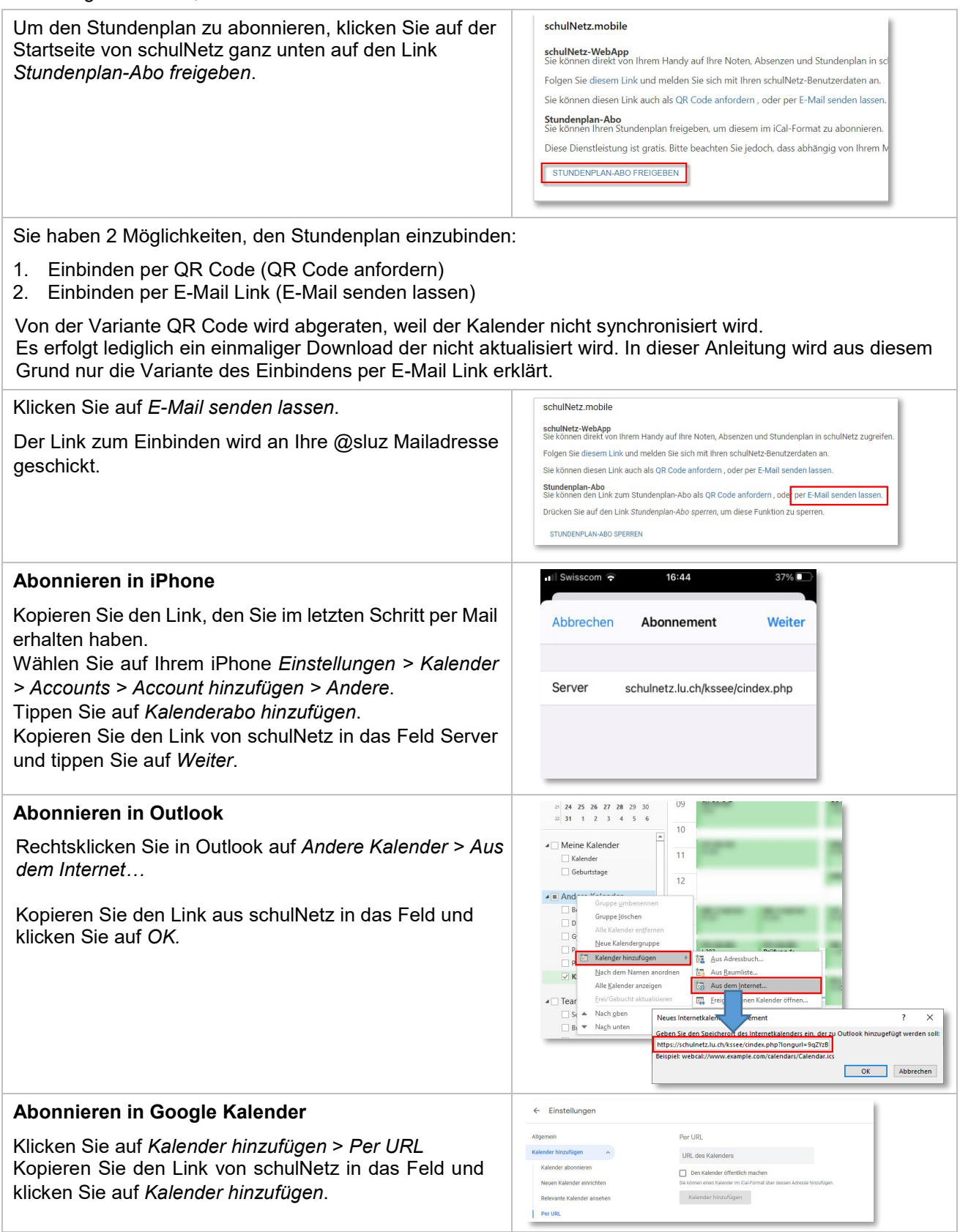

#### <span id="page-9-1"></span>**10. Support**

Falls Sie Unterstützung benötigen, wenden Sie sich bitte an die von der Schule definierten Lehrpersonen oder das Sekretariat.